## **How to Download the Freading App to a Kindle Fire**

Freading cannot be downloaded in the Kindle store, so you must first install an app that allows for non-kindle apps to be downloaded. Freading recommends the Slideme App.

- 1. First, make sure your Kindle is enabled to "Download from Unknown Sources". You can do so by first opening your notifications bar and selecting **More** to go to the Kindle settings. Then select **Device** and slide the bar to **On** to allow installation of applications from unknown sources.
- 2. Next, download and install the Slideme app which will allow you to locate the Freading app. In your Kindle's internet browser go to [http://m.slideme.org](http://m.slideme.org/) and type **Slideme** into the search box. Tap **Free** to download the app.
- 3. The application will download, but will not install automatically. Once the file downloads, look for a notification indicating there has been a download. Typically this will display in the notification bar at the top of the screen, and you will be able to drag down from the top to view the recent downloads. If you do not see it here, look under My Downloads within your browser. This may be found within your browser's menu.
- 4. Tap **Download** and this will begin the installation process.
- 5. Open the Slideme app and type Freading into the search box. Tap **Free** to download the app.
- 6. Repeat steps 3-4 above to install the Freading app on your Kindle Fire, just as you installed the Slideme app earlier.
- 7. Once your Freading App is installed you may then authorize the app with your Adobe ID and begin downloading e-books. For instructions on how to create an Adobe ID see the handout entitled *How to Create an Adobe ID.*
- 8. For instructions on how to download e-books in the Freading app see the handout entitled *How to Use the Freading App for iPad*.

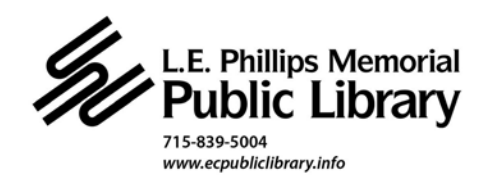